The **Buffer Wizard** is a 'hidden' add-on to ArcGIS. It allows for additional control when creating buffers. Specifically, it makes creating 'inside' buffers easier than the standard buffer tool.

The wizard was removed from the standard ArcMap user interface after ArcGIS 8.3, but is still available if you customize the user interface. I covered adding the buffer wizard in an earlier post (http://gis.mtu.edu/?p=448), but a quick summary of the steps is to open the **Customize** menu and choose **Customize mode...** Select the **Commands** tab, then enter the text '**buffer wizard**' in the '**Show commands containing**' box. Drag the tool to a toolbar (the Tools toolbar is suggested).

One possible application for this tool would be in preparation to perform sampling. You might want to assess the understory vegetation in a plot of land, but don't want any of your sampling point to be within 10 meters of the edges of the plot.

- 1. Click the Buffer Wizard icon to start the tool
- 2. Choose the polygon layer that represents the area you want to sample from the drop-down list and click **Next>**.

| Buffer Wizard About buffers                                                        | What do you want to buffer?                                                                                                    |
|------------------------------------------------------------------------------------|----------------------------------------------------------------------------------------------------|
| Buffers are rings drawn around features at a specified distance from the features. | <ul> <li>The graphics in the data frame (Default Annotation Target)</li> <li>The features of a layer</li> <li>parcel</li> </ul> |
|                                                                                    | Number of features: 1<br>Number of features selected: 0<br>Use only the selected features                                       |
|                                                                                    | < Back Next > Cancel                                                                                                    |

3. Specify your buffer **distance** (10) and verify the **units** are correct (meters). Note that you could choose to buffer based on an attribute table value or create multiple ring buffers here. Click **Next>**.

| At a specified distance                   | 10        | Meters      | 000     |
|-------------------------------------------|-----------|-------------|---------|
| Based on a distance from an<br>SHAPE_Area | attribute | ▼ in Meters |         |
| As multiple buffer rings                  |           | III Meters  |         |
| Number of rings:                          | 3         | A.V         | $\odot$ |
| Distance between rings:                   | 1         | Meters      |         |
| Buffer distance                           |           |             |         |
| Distance units are: Mete                  | rs        | <b>•</b>    |         |
|                                           |           |             |         |

4. In the next window, select "**only inside the polygons**" and choose an output filename. This can be either a shapefile or a feature class in a geodatabase. **Next>**.

|             | ⊙ № <b>(</b> |
|-------------|--------------|
|             |              |
| ture class: |              |
|             |              |
|             |              |

 To remove areas within 10 meters of the boundary of your parcel, you will need to perform one additional step with the Erase tool. You can either use the Search tool (Windows > Search or Cmd-F) or expand ArcToolbox > Analysis Tools > Overlay > Erase. Your Input Features should be your Parcel layer, and the Erase Features your inside buffer. Choose an output file and click OK.

| K Erase                                                            |              |
|--------------------------------------------------------------------|--------------|
| Input Features                                                     | ~            |
| parcel                                                             | - 🖻          |
| Erase Features                                                     |              |
| Buffer_of_parcel                                                   | - 🖻          |
| Output Feature Class                                               |              |
| F:\data\sampling.gdb\sampling                                      |              |
| XY Tolerance (optional)                                            |              |
| Meters                                                             | •            |
|                                                                    |              |
| F:\data\sampling.gdb\sampling<br>XY Tolerance (optional)<br>Meters |              |
|                                                                    | ~            |
| OK Cancel Environments                                             | Show Help >> |

6. Here is how the original parcel appears, followed by the inside buffer and resulting polygon with the 10-meter border erased:

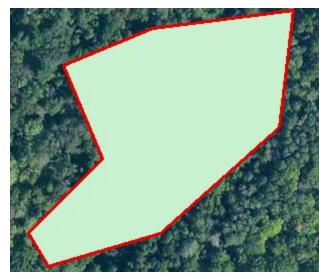

Original parcel (green with red border)

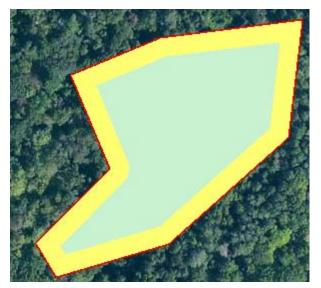

Inside buffer (yellow)

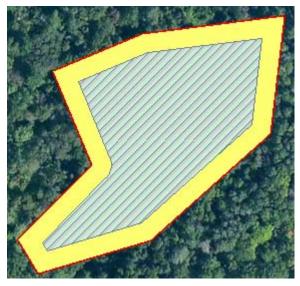

Final sampling area (crosshatched area)

7. Now if you generate random sampling points using ArcToolbox > Data Management Tools > Feature Class > Create Random Points, you can use the final sampling area as a constraining feature class and ensure none of your points will be within 10 meters of the parcel boundary.

| S Create Random Points                                                                                                    |                          |                              |         |
|----------------------------------------------------------------------------------------------------|--------------------------|------------------------------|---------|
| Output Location<br>F:\data\sampling.gdb<br>Output Point Feature Class<br>sample_points<br>Constraining Feature Class (optional<br>sampling<br>Constraining Extent (optional) | al)<br>Top<br>250.000000 | <br>▼                        |         |
| Left 0.000000                                                                                                    | Bottom (0.000000)        | Right<br>250.000000<br>Clear |         |
| Number of Points [value or field] (o<br>O Long                                                                                                    | ptional)                 |                              | 25      |
| ○ Field                                                                                                    |                          |                              | 23      |
| Minimum Allowed Distance [value or                                                                                                    | field] (optional)        | 5 Meters                     | · .     |
|                                                                                                    | OK Cancel                | Environments Show I          | Help >> |

8. The resulting points are shown here:

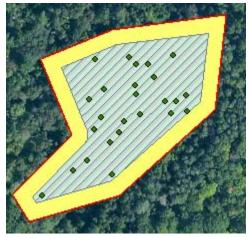

Note that none fall within the 10-meter buffer.

There is nearly always more than one way to accomplish a task in GIS. This workflow was written to illustrate the creation of an inside buffer using the Buffer Wizard, and a possible application with an inside buffer. The standard ArcGIS Buffer tool (ArcToolbox > Analysis Tools > Proximity > Buffer) lets you enter *negative* buffer distance values.

| 🔨 Buffer                       | a 10 | 204    |      |          |        |            | x   |
|--------------------------------|------|--------|------|----------|--------|------------|-----|
| Input Features                 |      |        |      |          |        |            | ^   |
| parcel                         |      |        |      |          | -      | <b>2</b>   |     |
| Output Feature Class           |      |        |      |          |        |            |     |
| F:\data\sampling.gdb\samp_area |      |        |      |          |        | 2          |     |
| Distance [value or field]      |      |        |      |          |        |            |     |
|                                |      |        | -10  | Meters   |        | -          |     |
| ○ Field                        |      |        |      |          |        |            |     |
|                                |      |        |      |          |        | -          | Ξ   |
| Side Type (optional)           |      |        |      |          |        |            |     |
| FULL                           |      |        |      |          |        | •          |     |
| End Type (optional)            |      |        |      |          |        |            |     |
| ROUND                          |      |        |      |          |        | - <b>T</b> |     |
| Dissolve Type (optional)       |      |        |      |          |        |            |     |
| NONE                           |      |        |      |          |        | •          |     |
| Dissolve Field(s) (optional)   |      |        |      |          |        |            |     |
| OBJECTID                       |      |        |      |          |        |            |     |
| SHAPE_Length                   |      |        |      |          |        |            |     |
| SHAPE_Area                     |      |        |      |          |        |            |     |
|                                |      |        |      |          |        |            |     |
|                                |      |        |      |          |        |            |     |
|                                |      |        |      |          |        |            | -   |
|                                |      |        |      |          |        |            | · · |
|                                | ОК   | Cancel | Envi | ronments | Show H | lelp >>    |     |

The resulting polygon has the same geometry as the original, just shrunk by the negative buffer amount (in the example above, 10 meters). It creates the same final polygon as the buffer inside then erase workflow above (buffer shown in blue below) with just a single step... You may have other needs for an inside buffer, though, so the Buffer Wizard can be quite useful.

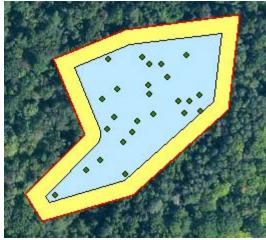